## Uponor Smatrix Wave I-167

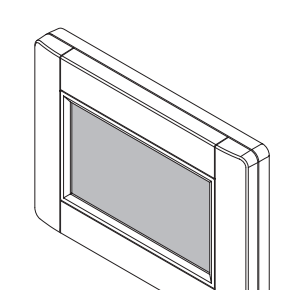

Uponor

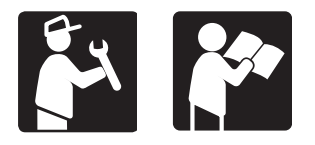

## **Interface Software Upgrade**

## Safety instructions

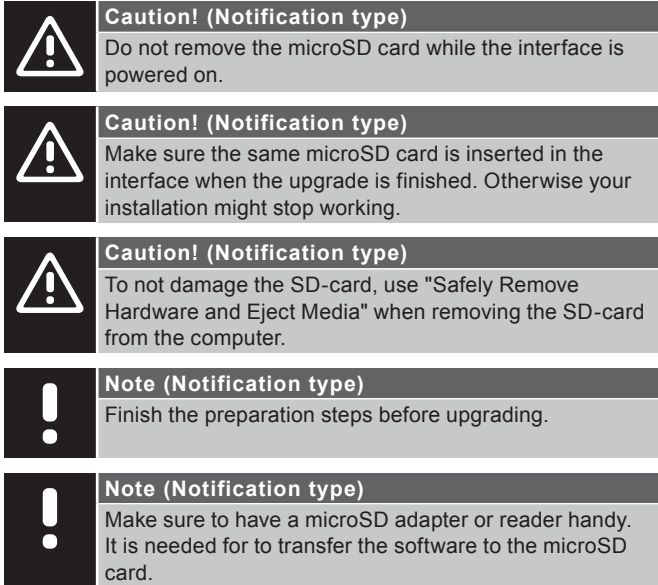

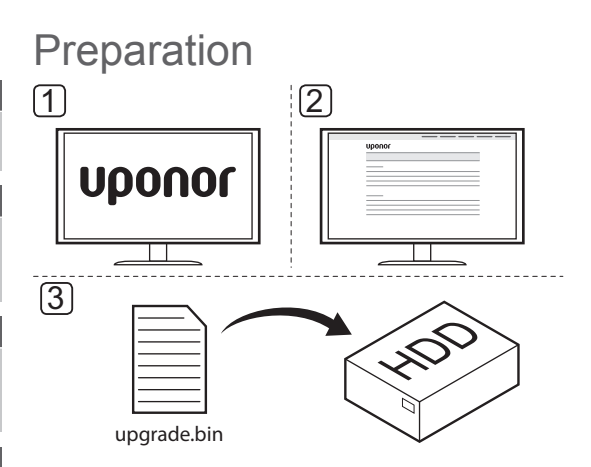

If a pre-loaded SD-card is supplied by Uponor, the preparation steps is unnecessary.

To prepare the upgrade process:

- 1. Go to the local Uponor website.
- 2. Locate the upgrade page for Uponor Smatrix Wave, and check if there are any new upgrades available.
- 3. Download the latest version of the software.

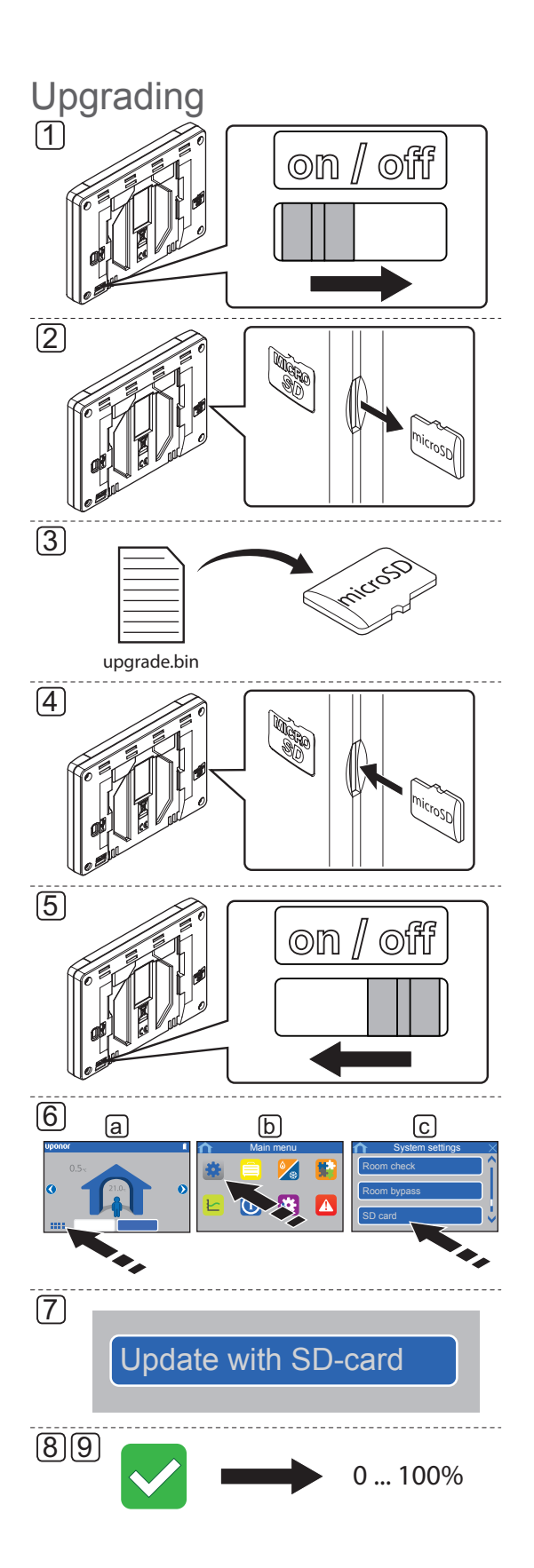

## To upgrade the software on the interface:

- 1. Power off the interface.
- 2. Eject the microSD card from the interface.
	- If a pre-loaded SD-card is supplied by Uponor, skip step 3 and use the supplied card from step 4.
- 3. Copy the file (upgrade.bin) to the microSD card. Overwrite any existing upgrade.bin-files.
- **NOTE!** Use "Safely Remove Hardware and Eject Media".
- 4. Insert the microSD card into the interface again.
- 5. Power on the interface.
- 6. Go to the **SD card** menu, **Main menu > System settings > SD card**.
- 7. Press **Update with SD-card**.
- 8. Confirm that system settings can be changed during the process. The display will restart before starting the update.
- 9. Wait until the counter in interface has reached 100%, the interface has restarted and the home screen is shown again.
- 10. The software update is now complete.

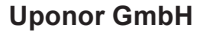

Industriestraße 56, D-97437 Hassfurt, Germany

1091820 11\_2017 Production: Uponor / MRY Uponor reserves the right to make changes, without prior notification, to the specification of incorporated components in line with its policy of continuous improvement and development. **www.uponor.com**

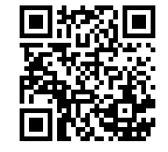